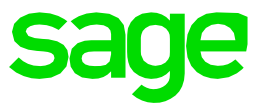

## **Changement d'exercice** Sage 50 Extra - SQL

**Customer Service**

## **Changement d'exercice** Sage 50 Extra - SQL

Vous voulez ouvrir un nouvel exercice.

Ouvrez le menu « Outils » et sélectionnez la fonctionnalité « Changement d'exercice ». L'assistant s'ouvre. Décochez la case « Ne pas afficher l'assistant » et cliquez ensuite sur « Suivant » :

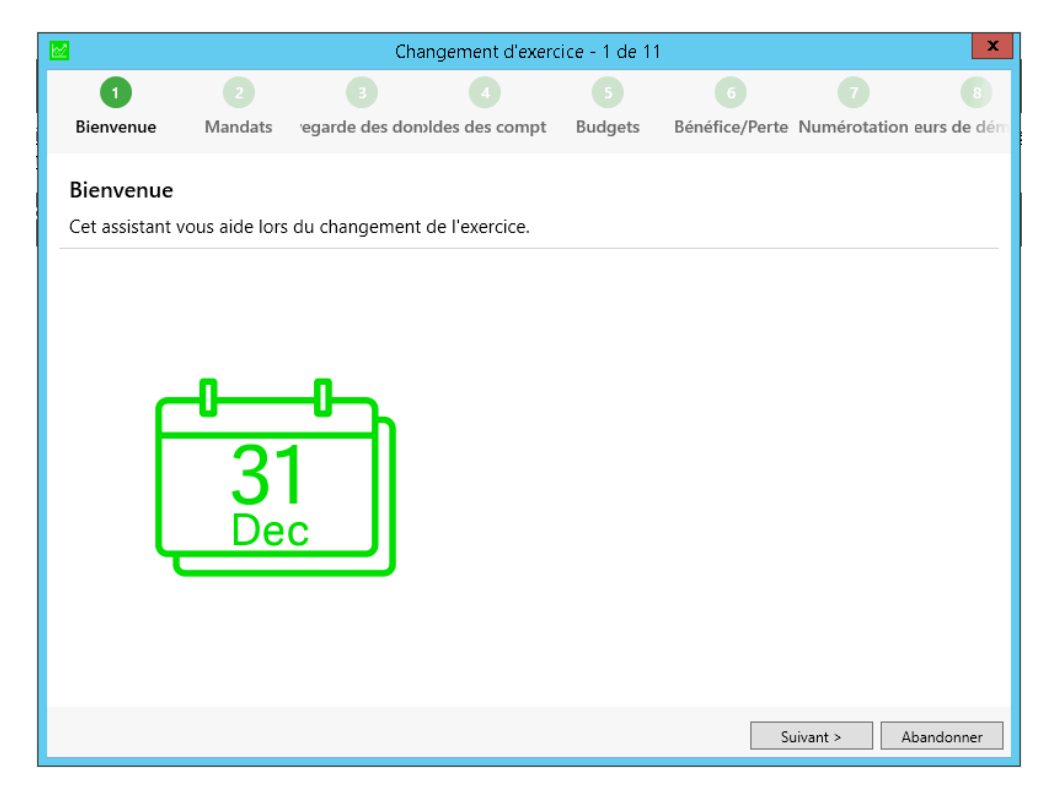

Une fenêtre s'ouvre dans laquelle le chemin d'accès du nouveau mandat est déjà proposé. Le chemin d'accès proposé ainsi que le nom du mandat peuvent être modifiés à tout moment en cliquant sur le bouton de droite avec trois points. Il est en principe judicieux d'insérer l'année d'exercice dans la désignation.

Dans la fenêtre suivante, vous avez la possibilité de créer une sauvegarde pour les mandats SQL. Si vous ne voulez pas créer de sauvegarde, décochez la case "Effectuer la sauvegarde des données".

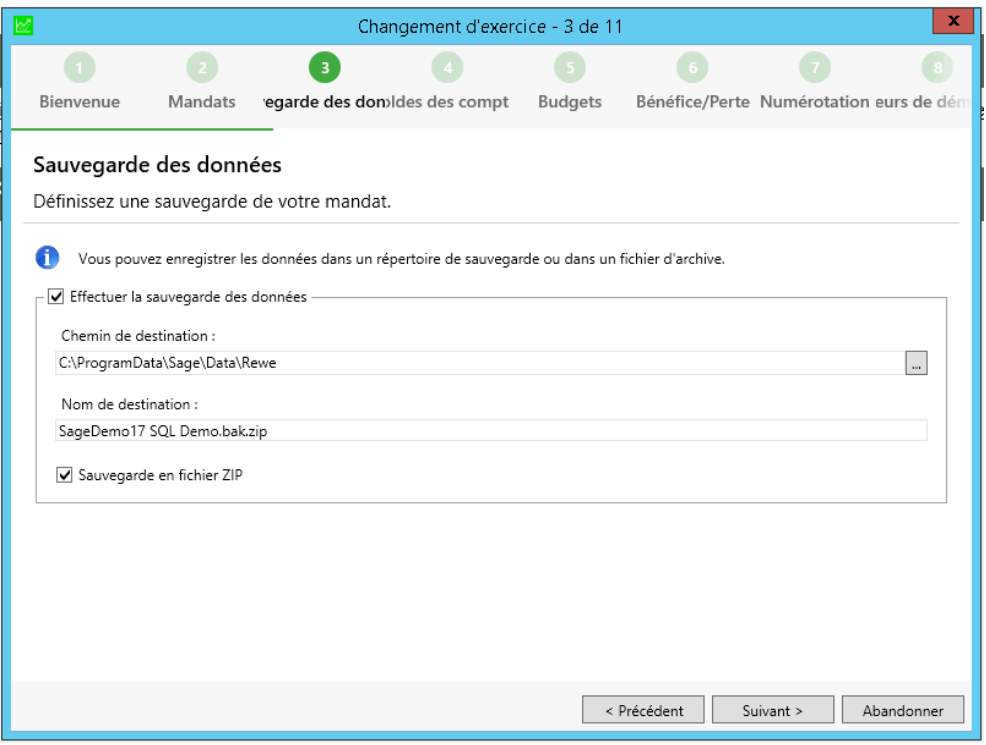

Dans la fenêtre « Reprendre soldes des comptes », vous devez définir quelles valeurs seront utilisés comme soldes d'ouverture et solde de l'année précédente, pour les comptes de bilan, comptes de résultats et de centre d'activités. Pour le cas de standard, les choix de copies sont déjà réglés correctement.

Comme solde d'ouverture des comptes de bilan, le solde actuel des comptes de l'année précédente est repris. Les comptes de résultats et les comptes auxiliaires commencent à zéro. Pour tous les comptes, les soldes du mandat actuel sont utilisés comme valeurs de l'année précédente.

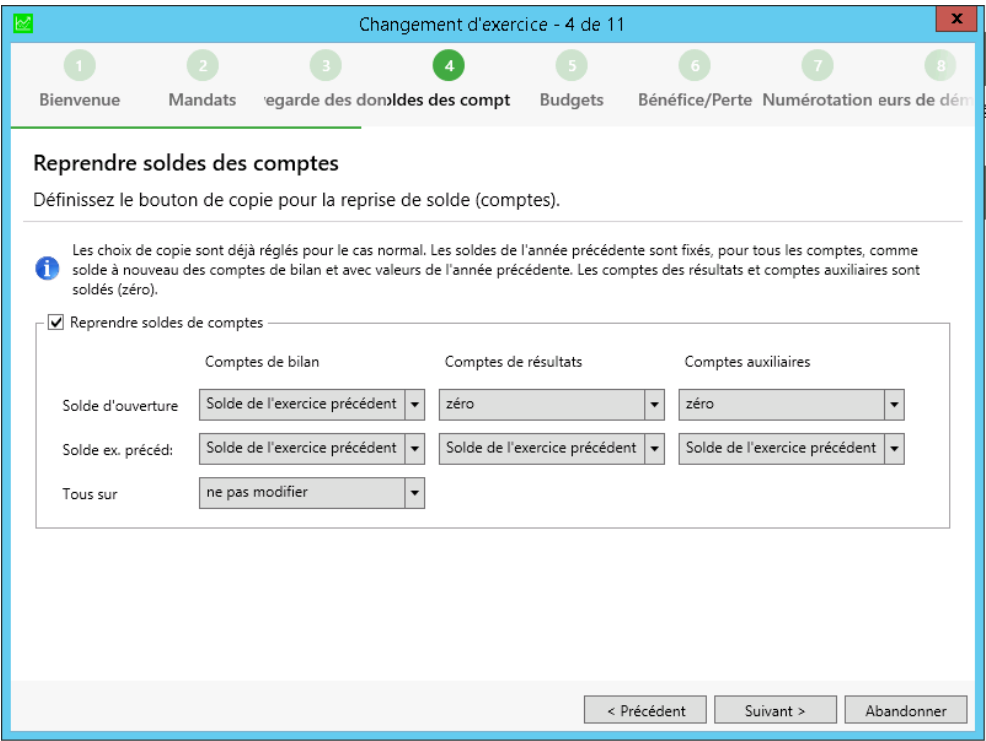

Dans la prochaine fenêtre, vous pouvez reprendre les données budgétaires.

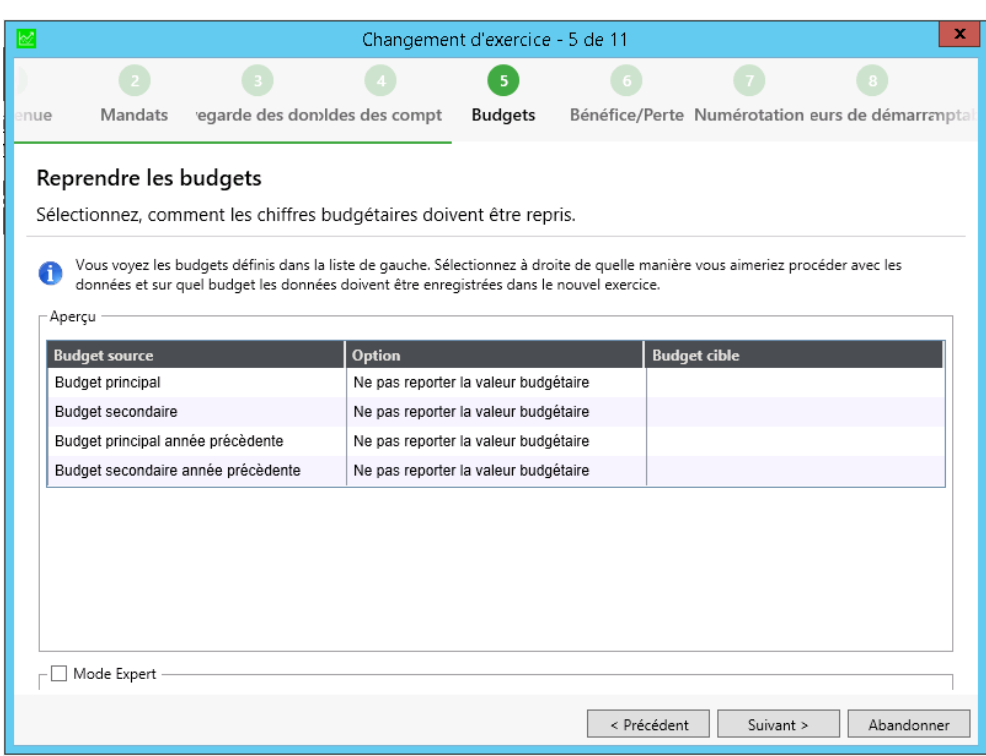

Vous pouvez reporter automatiquement le bénéfice ou la perte dans la fenêtre « Report Gain / Perte », en spécifiant le compte concerné. Le bénéfice actuel de l'année précédente est automatiquement additionné au report de solde de ce compte.

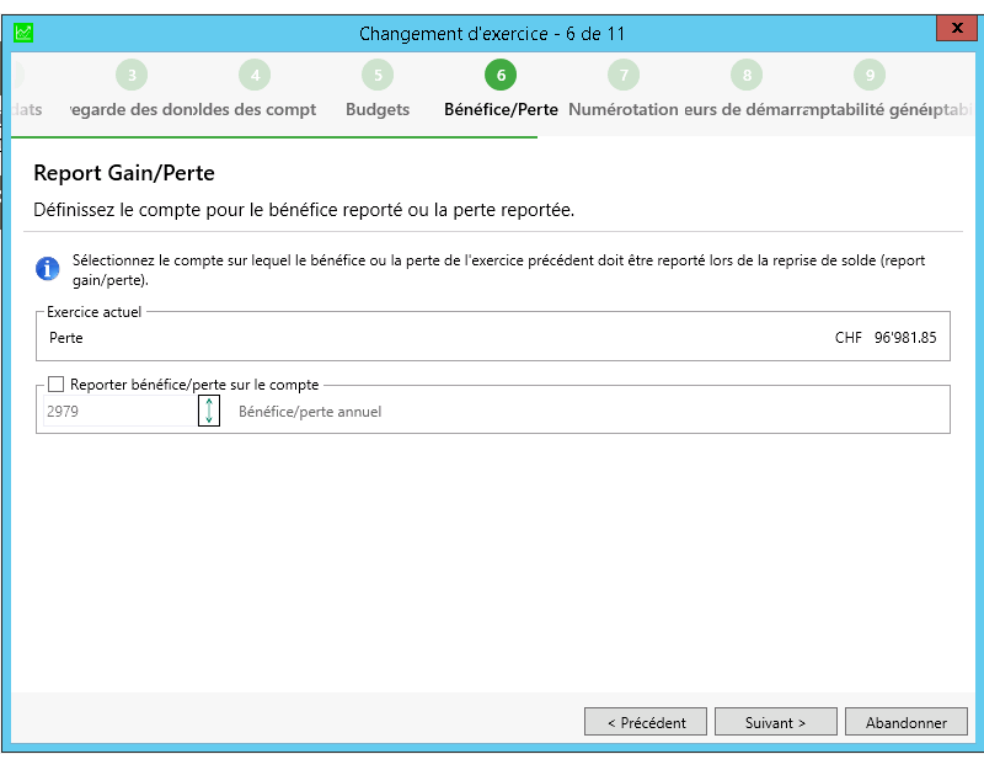

Dans la fenêtre « Numérotation », vous pouvez définir si vous voulez rétablir les domaines de numérotation ou faire en sorte qu'ils continuent.

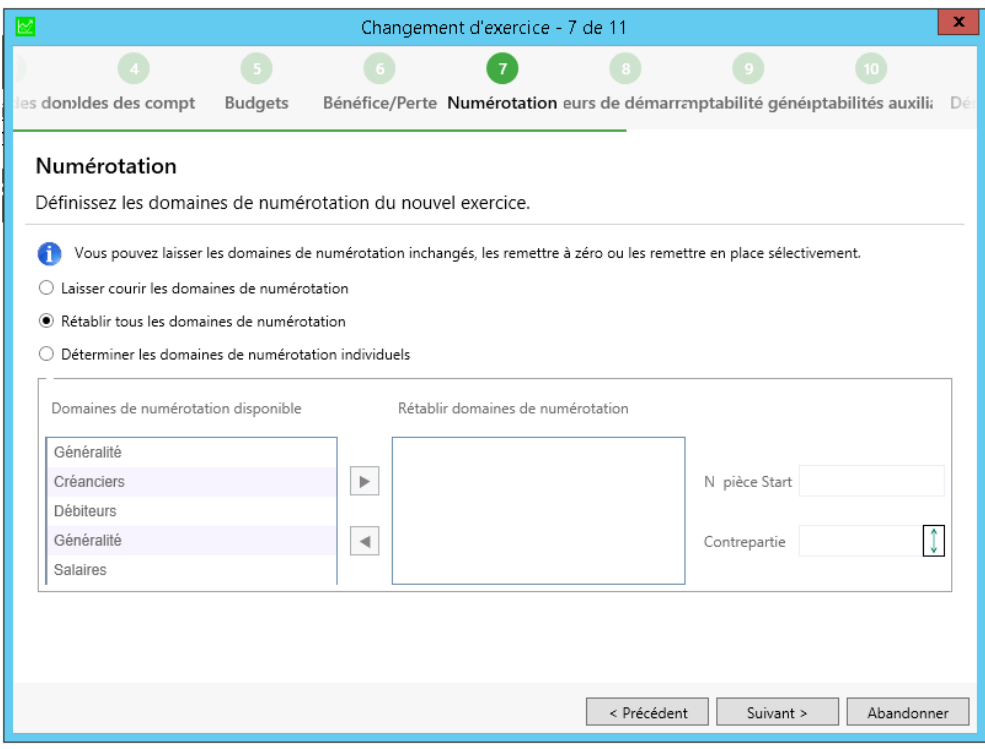

Dans la fenêtre « Valeurs de départ des comptabilités auxiliaires », vous pouvez définir quels numéros devront être prises en compte au démarrage de la nouvelle année pour les CT et les PO.

**Important :** A ce stade, vous devez uniquement prendre en compte le fait que, si vous gérez des comptabilités avec des comptabilités auxiliaires et que vous comptabilisiez dans les créanciers ou les débiteurs, vous ne devez pas attribuer de numéros PO, mais reprendre chaque fois ceux qui sont proposés par le programme.

Si c'est le cas, vous devez cocher les cases "Utiliser le prochain N° PO". Une valeur plus élevée de 100, que le dernier numéro PO utilisé, sera alors automatiquement définie. Vous devez, le cas échéant, également cocher la case "Utiliser le prochain N° CT". Vous évitez ainsi que, dans l'ancien et le nouvel exercice, des écritures ne soient comptabilisées sur le même numéro de PO, mais sur différents comptes tiers, et ne seront alors pas reportées lors de la reprise de solde.

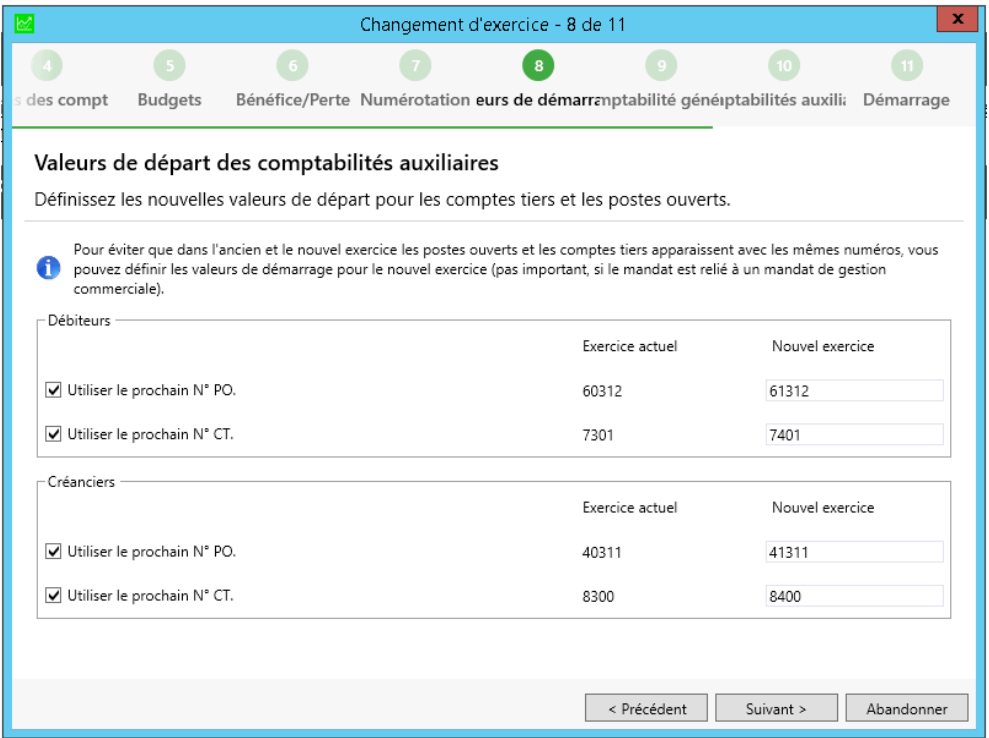

Dans la fenêtre "Réglages de la comptabilité" vous pouvez cliquer sur «Suivant».

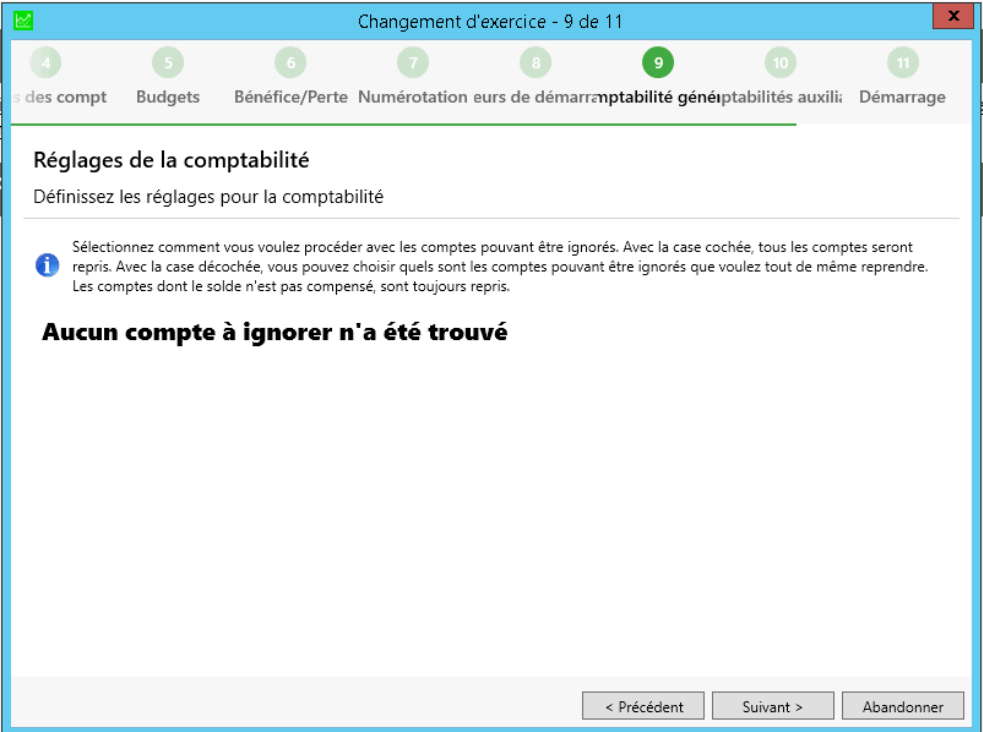

Dans la fenêtre « Réglages des comptabilités auxiliaires », vous pouvez procéder à divers réglages pour les comptabilités auxiliaires. Nous vous recommandons ici de cocher les deux cases.

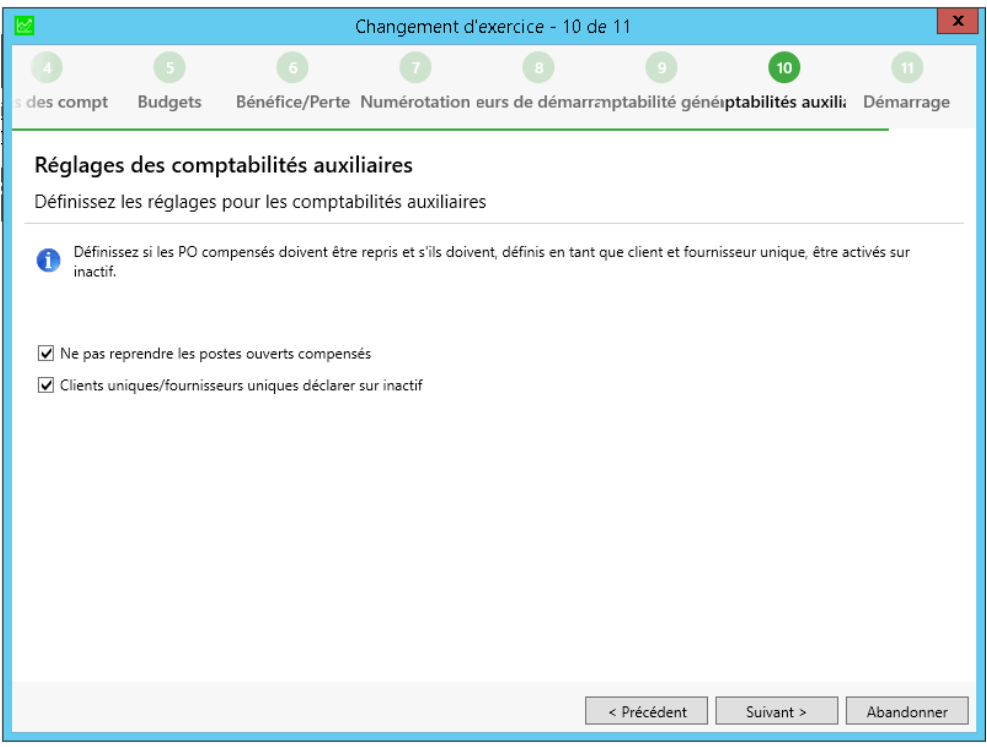

Cliquez sur «Suivant».

.

Dans la dernière fenêtre, vous pouvez lancer le changement d'exercice en cliquant sur le bouton «Démarrer».

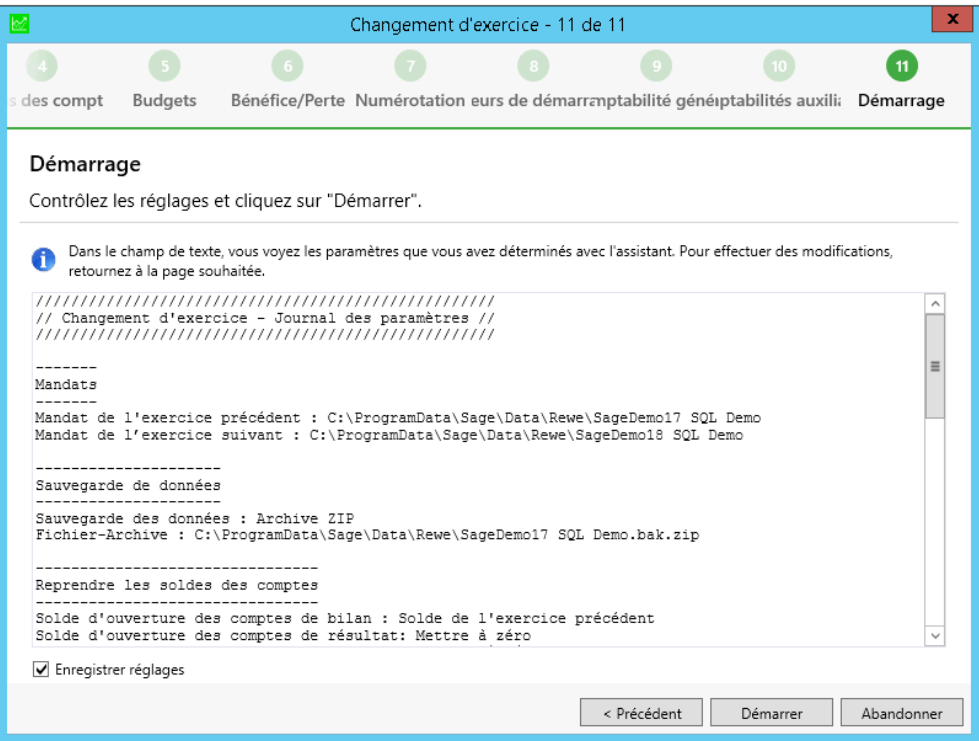

## **Petite astuce**

Si, chez vous, la fonctionnalité « Changement d'exercice » est inactive, et que vous n'ayez pas encore effectué de changement d'exercice ? Procédez comme suit :

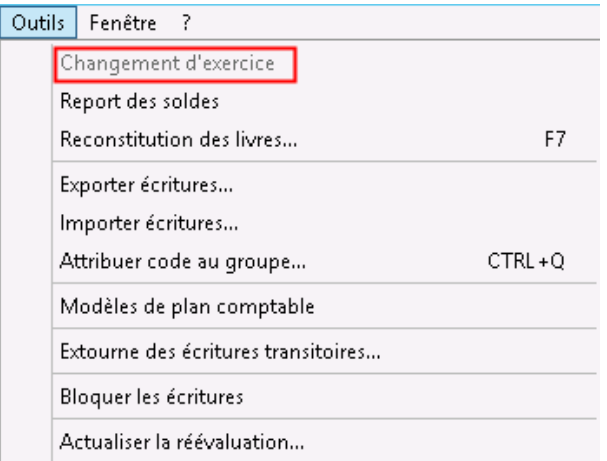

Ouvrez les options sous Outils, et allez dans l'onglet «Mandats». Ensuite, supprimez le mandat dans le champ Proch. Exercice, en cliquant sur le bouton X qui se trouve tout à droite du champ. Confirmez le message suivant en cliquant sur «Yes (Oui)» et quitter les options.

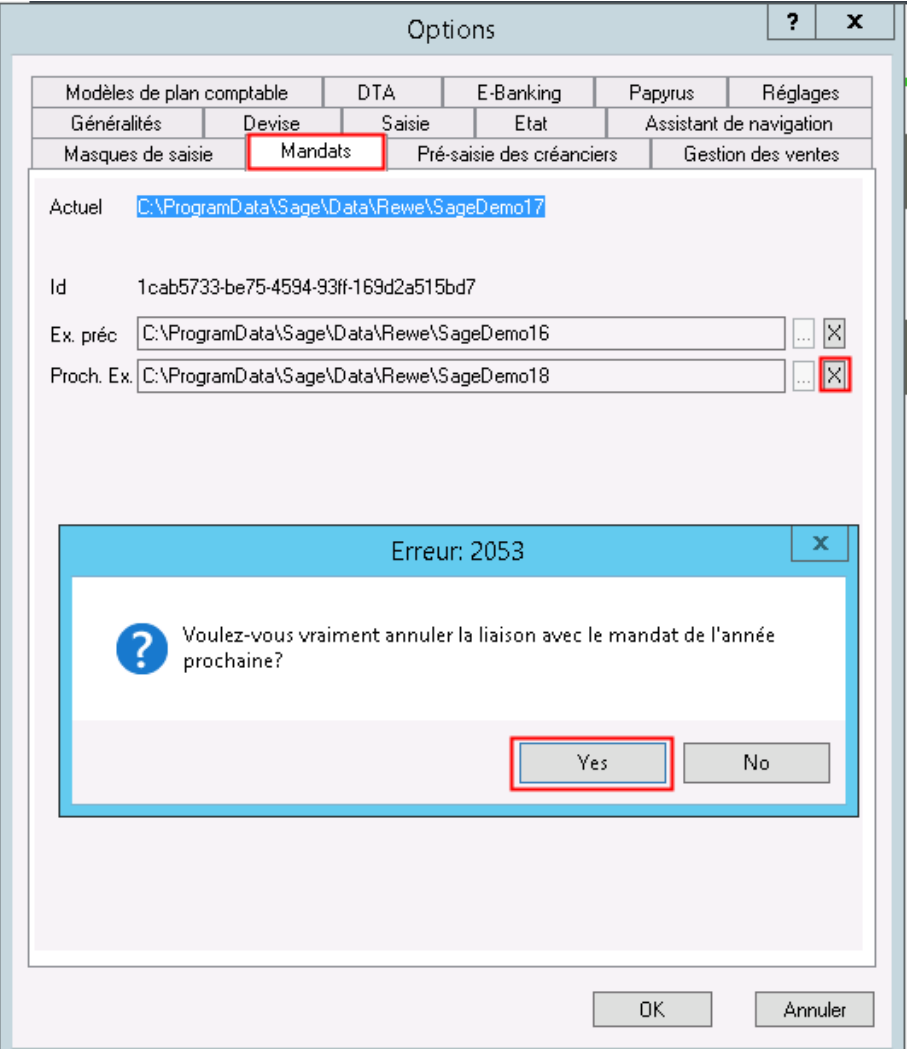

La fonctionnalité « Changement d'exercice » devrait à nouveau être active !